## **How to Activate your Campus Portal Account**

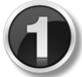

Go to <a href="https://campus.wrightcity.k12.mo.us/campus/portal/wrightcity.jsp?section=activate">https://campus.wrightcity.k12.mo.us/campus/portal/wrightcity.jsp?section=activate</a>

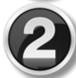

Enter the activation key provided to you and click submit

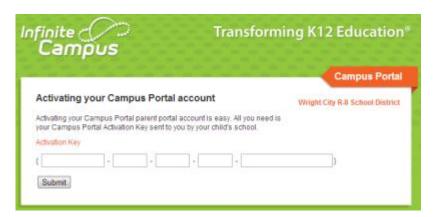

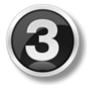

Enter a unique User Name and Password. Your password must be a minimum of 10 characters, with one capital letter, one number and one symbol). Click "Create Account".

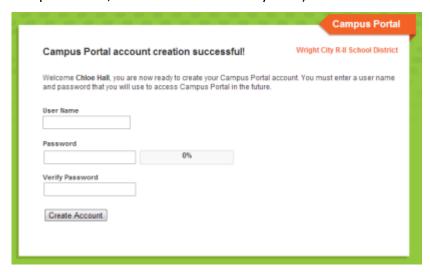

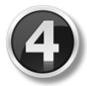

That's it! If you have done everything correctly, you will see the screen below:

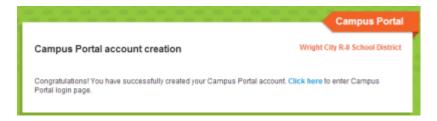